# New User Account Claiming Process

Once you invite a new user, they will proceed through the account claiming process:

Using the Account Claiming Portal

## Step 1) Email Invitation

**1.** The user should receive an email inviting them to join AccessNow from **[partnerportal@peacehealth.o](mailto:partnerportal@peacehealth.org)rg** as shown below:

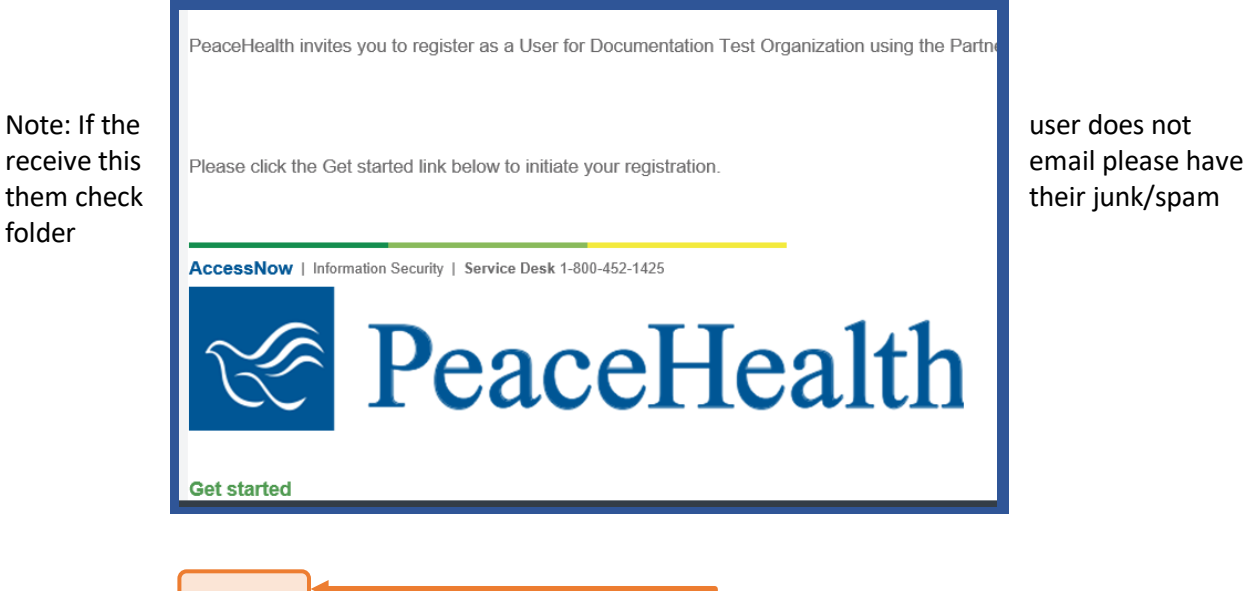

- **2.** To accept the invitation, the user clicks on the "**Get Started**" link in the email:
- **3.** Their browser will open the **user request form**
	- a. *Note: The user must ensure their first name and last name match those listed on their government issued ID. This is necessary for the Identity Proofing step*

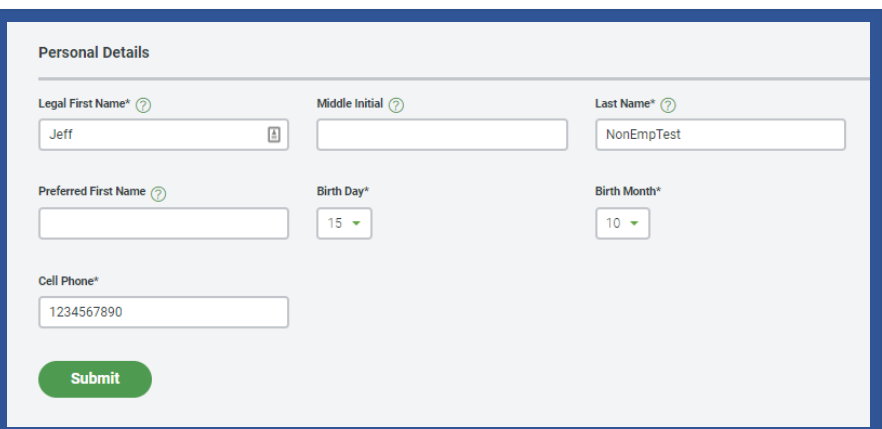

**4.** User fills in their job title and business phone, if not pre-populated

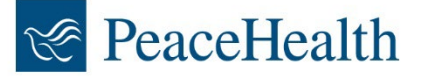

- **5.** User indicates if they have previously accessed PeaceHealth systems before
- **6.** User presses "**Submit**" to complete step 1
- **7.** *This completes the usersinitial account creation. User then proceeds to step 2*

Step 2) Review HIPAA Training and sign the Confidentiality Agreement

- **1.** After completing **Step 1) Email Invitation,** the user will be asked to watch and attest to our HIPAA training video
- **2.** Next, the user reviews and acknowledges PeaceHealth's Confidentiality Agreement
- **3.** After reading the document, the user acknowledges by selecting "**Yes**" and typing in their full legal name in the field at the bottom of the page
	- *a. Note: Please ensure their first name and last name match those listed on their government issued ID. This is necessary for the Identity Verification step*
- **4.** User presses "**Submit**"
- **5.** *This completes the user's HIPAA training and Confidentiality Agreement. The user then proceeds to the Identity Proofing step detailed in step 3*

## Step 3) Identity Proofing

- **1.** After completing **Step 2) Confidentiality Agreement and pressing "Submit,"** the user's browser will display the Identity Proofing page
- **Identity Proofing 2.** User clicks "**Verify My Identity**" to begin Please verify your identity **Verify My Identity**
- **3.** User selects the **form of identification** they will use for the Identity Proofing process
- **4. User provides their mobile phone number** on the next screen
- **5.** Select **"Continue on Mobile**"
- **6.** User receives a text message with a URL which states, "**Click the URL below to capture documents**"
- **7.** User follows the instructions on their phone to **capture images of their government issued ID**, and to **take a picture of themselves** to match to the ID

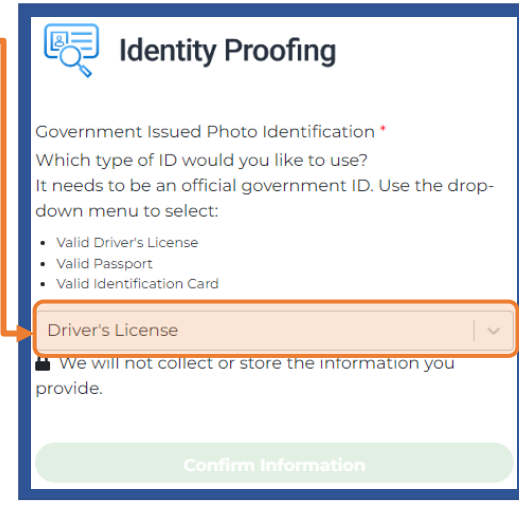

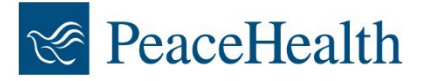

NOTE: Government identification is **not stored or saved**. The verification process takes place in realtime and will not record or retain any images or files used in this process

- **8.** The Identity Proofing process will begin to match their first and last name, and picture they took to their ID
- **9.** User selects "**Confirm Information**" to complete the Identity Proofing process.
- **10.** Both the Responsible User and Non-Employee User will receive email notifications indicating the user has completed their account claiming process.

#### Request Status

You may review the status of a user who you have invited to AccessNow from your dashboard:

**1.** Click on "**requests**" from the dashboard

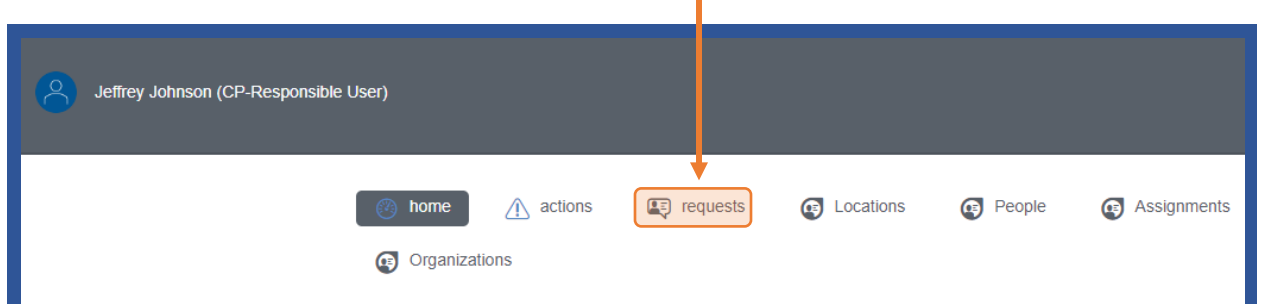

- **2.** Click on the **user** who's details you would like to review:
- **3.** From this new screen you may review the current step and any past steps that have already been taken by the user

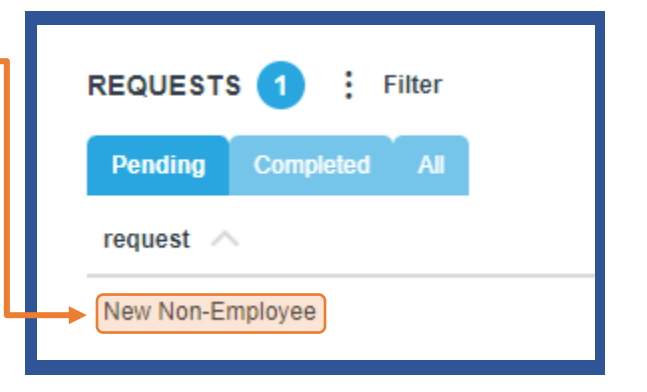

#### Resend Notification

You may resend email notifications or invitations to users you have previously invited to AccessNow

- **1.** To do so, follow the steps above for "**Request Status**"
- **2.** Find the user who's details you want to review as noted in step 2, above, to view the steps they have taken
- **3.** Scroll through the list of steps taken and those that can be sent again will have a button option on the right-hand side of the screen which states "**Resend Notification.**" Clicking this button will send a copy of any email notifications or invitations they have been send prior

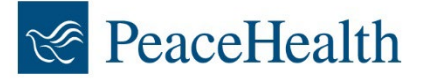